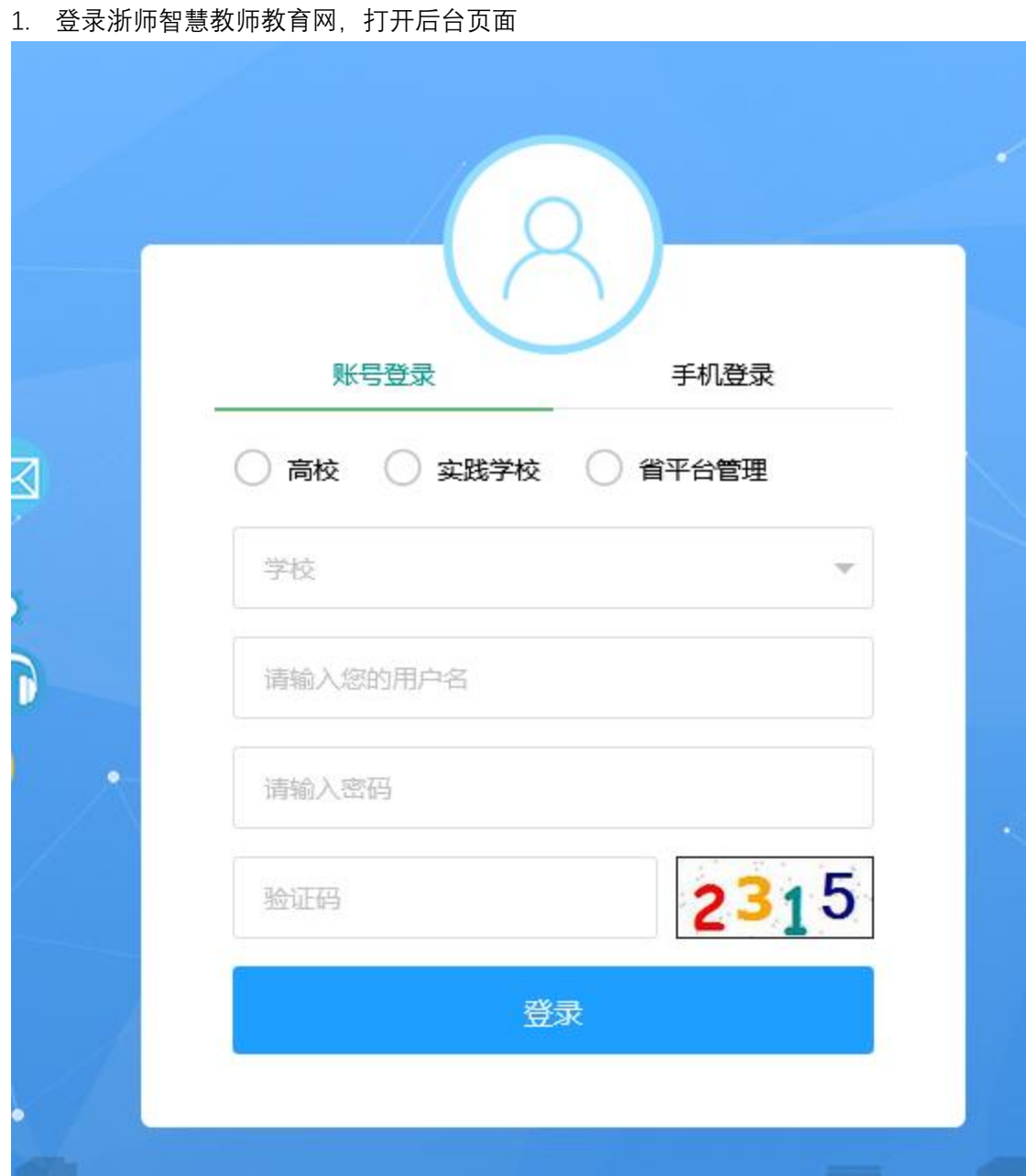

2. 选择【账号登陆】,选择角色为【实践学校】,选择学校,填写账号、密码、验证码,点 击【登录】

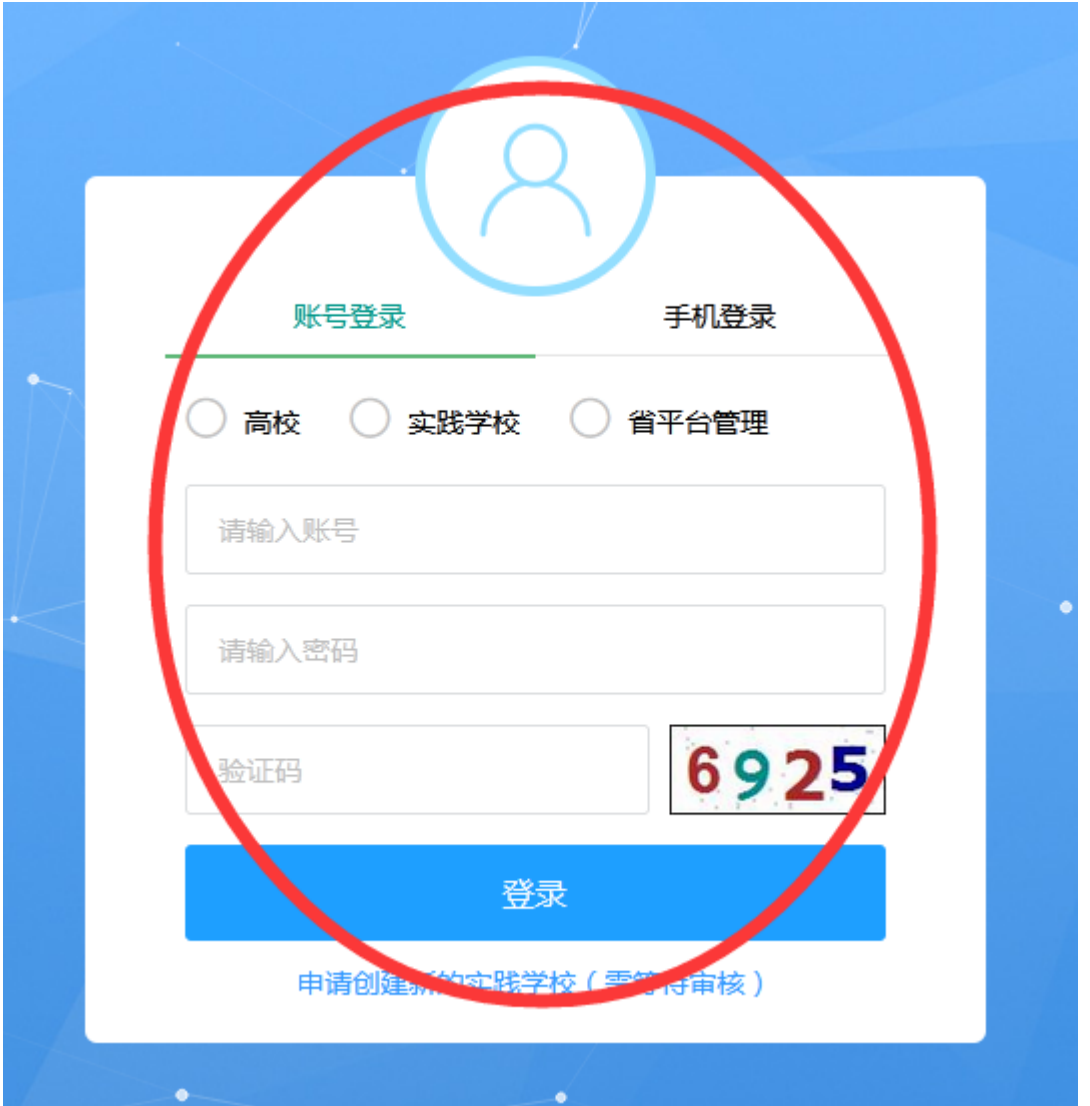

3. 点击【实训平台管理】,点击【实践实习组管理】,可以按条件查询接收到的实习组,点 击管理实习小组下的【分配】

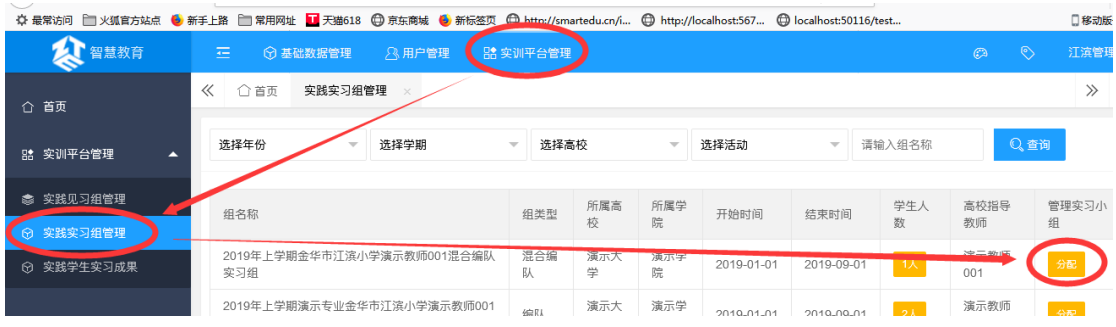

4. 点击【新增】创建实习小组,输入小组名称,点击【立即提交】

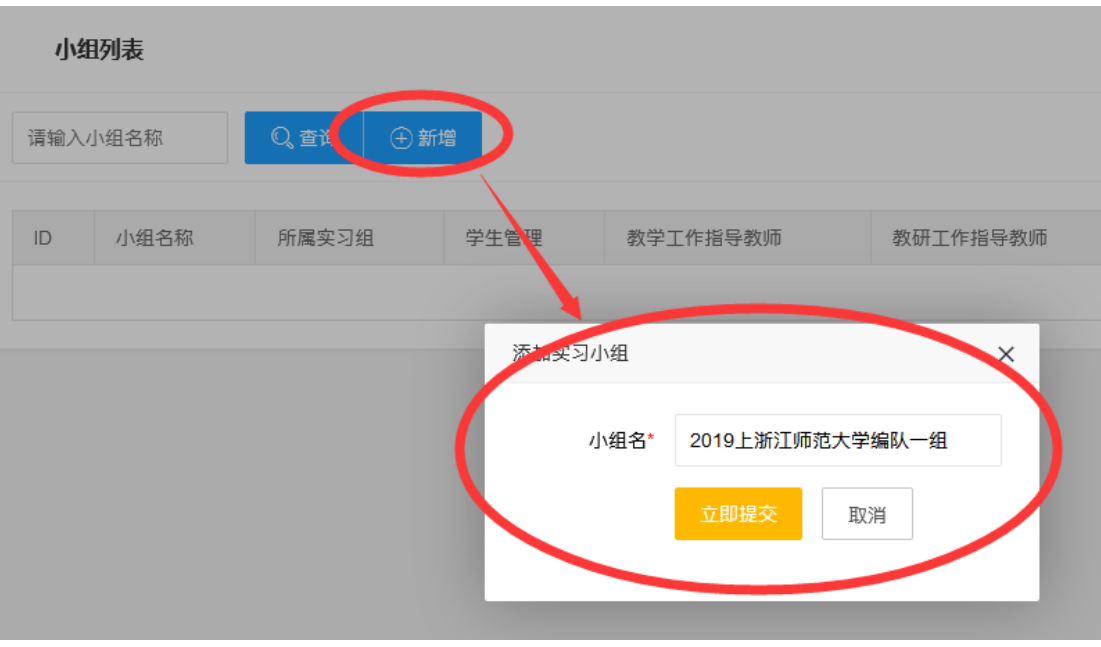

## 5. 选择学生管理,点击【分配】

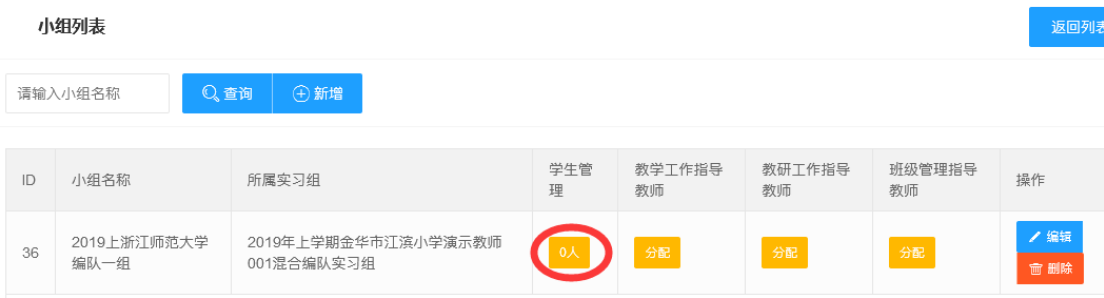

## 6. 选择学生,点击【选择】,将学生分配到实习小组中

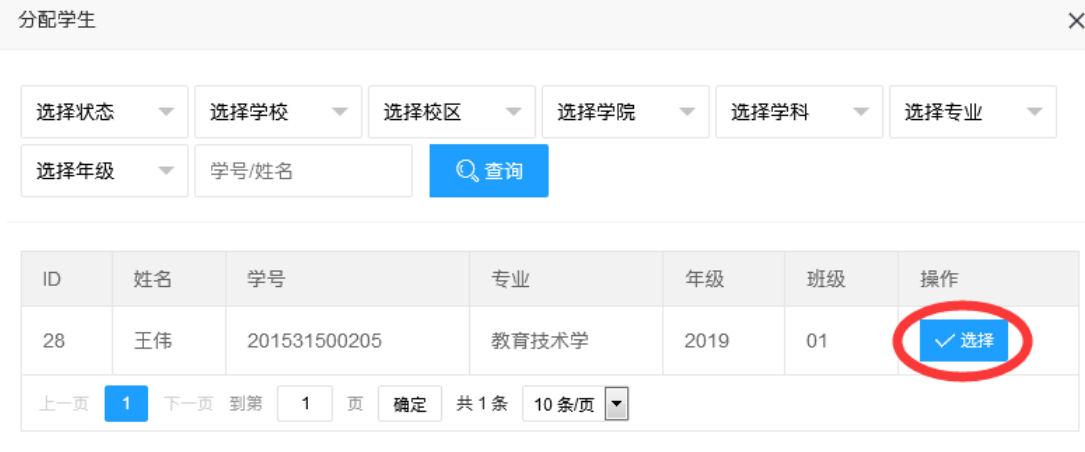

7. 选择教学工作指导教师,点击【分配】按钮,选择一位教师,点击【选择】

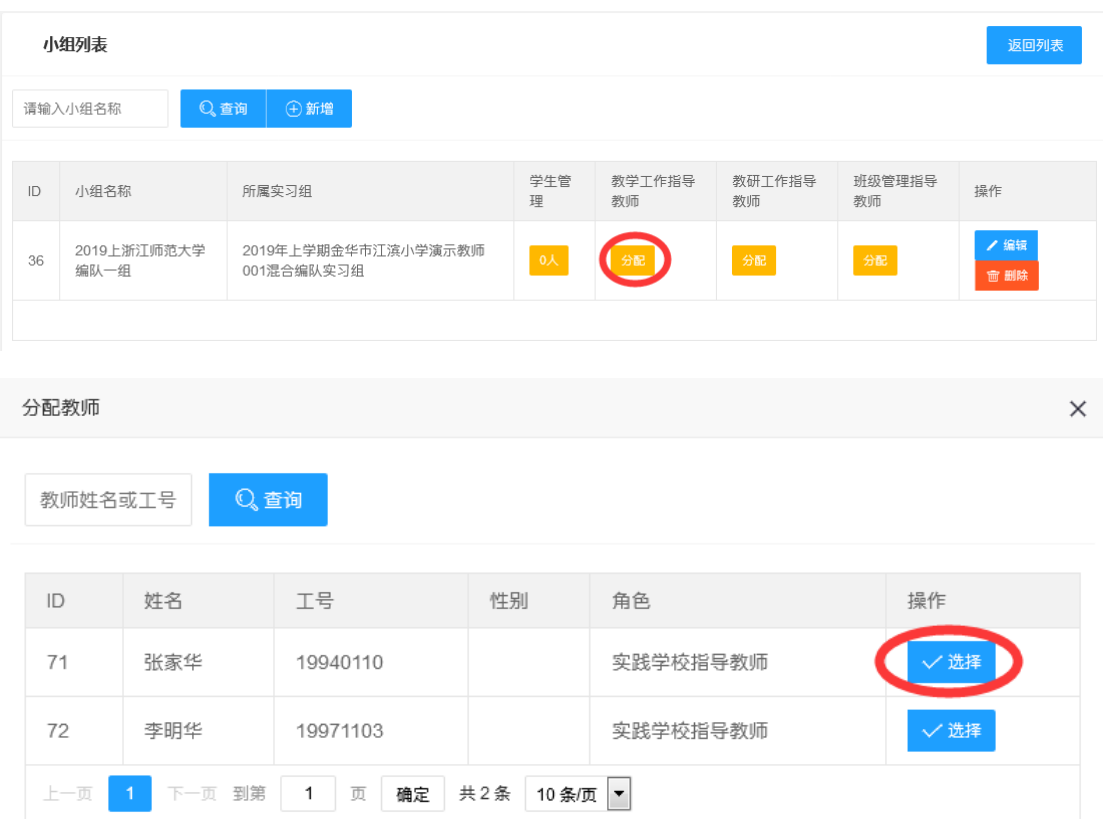

## 8. 选择教研工作指导教师,点击【分配】按钮,选择一位教师,点击【选择】

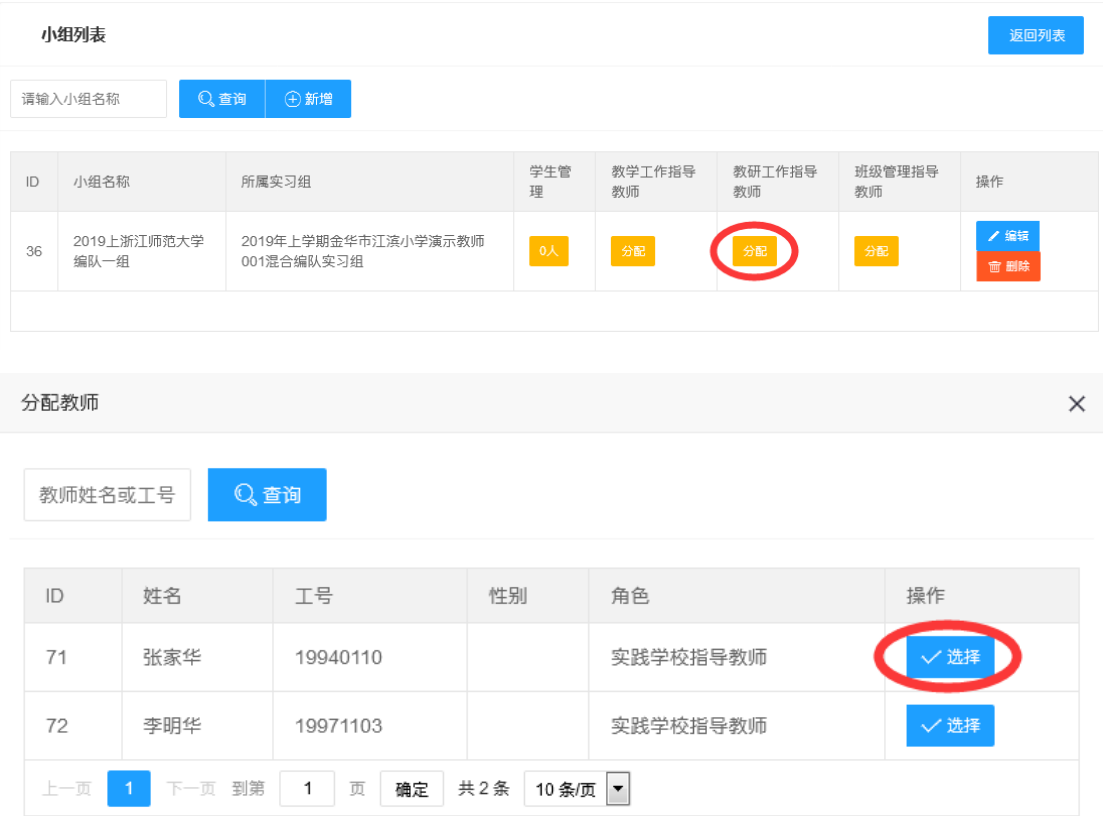

## 9. 选择班级管理指导教师,点击【分配】按钮,选择一位教师,点击【选择】

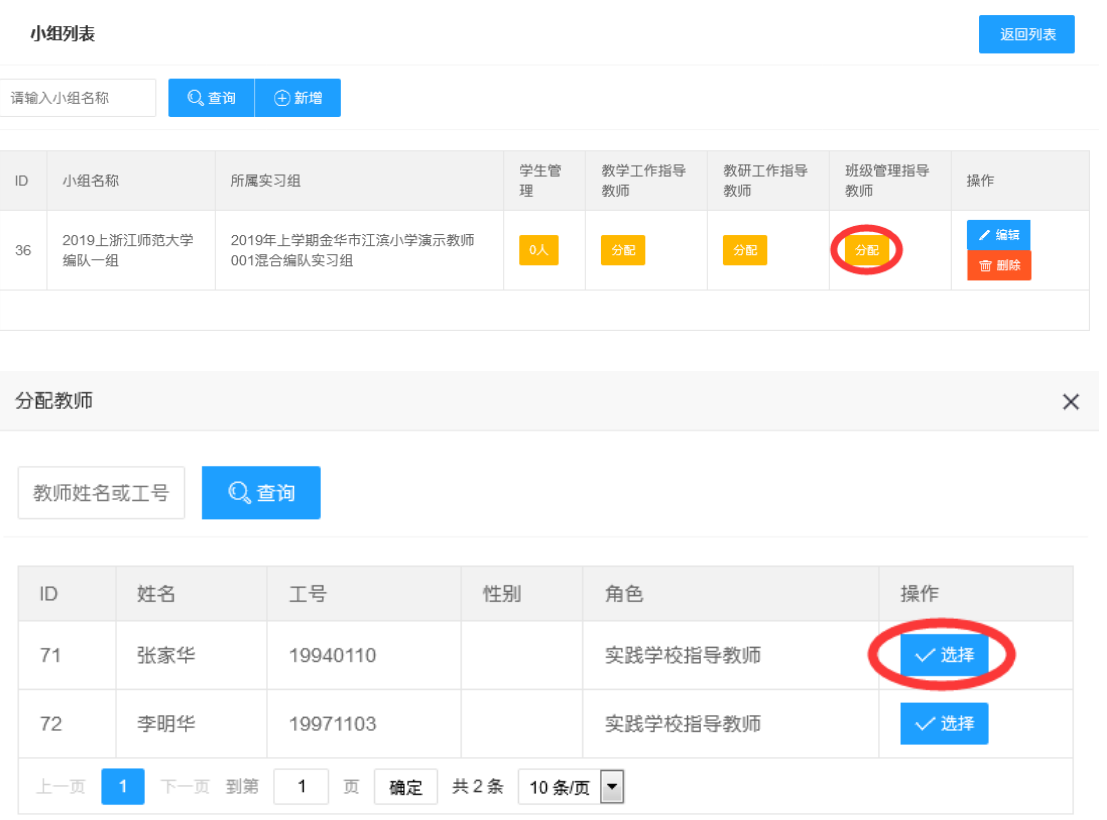